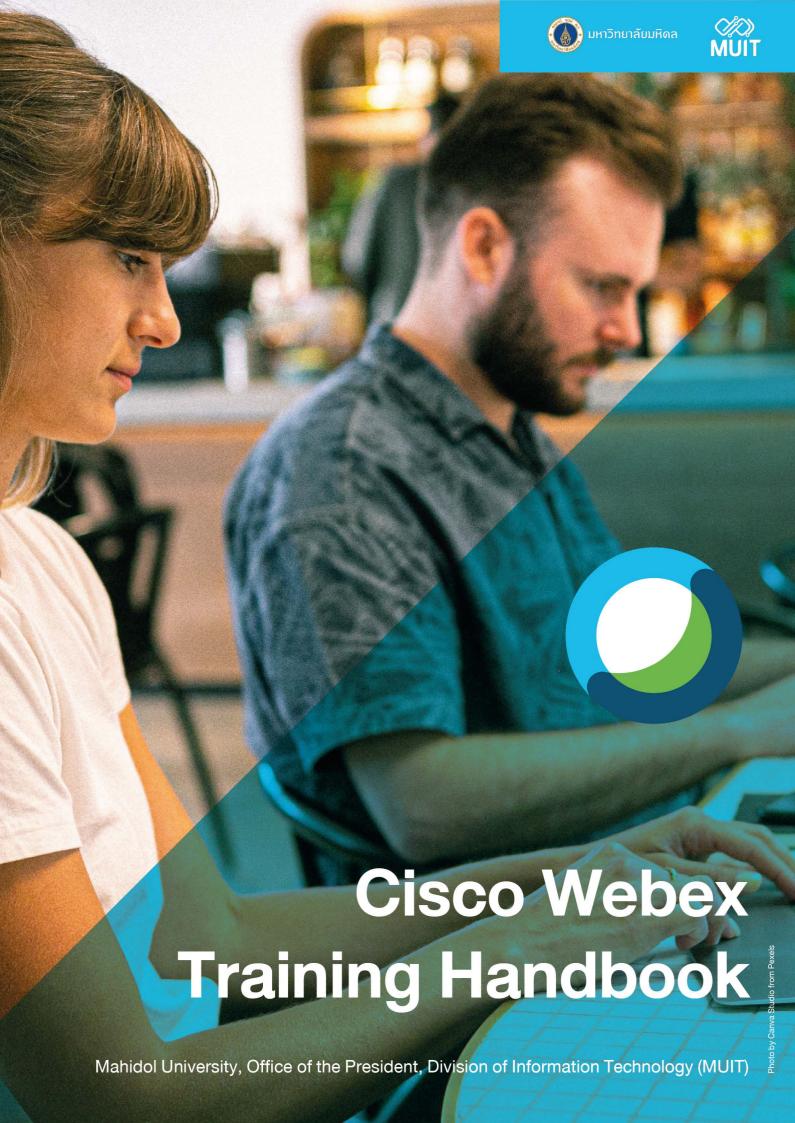

# Cisco Webex Training

# **Content**

| content                                           | 1  |
|---------------------------------------------------|----|
| Cisco Webex Training Handbook - Setting           | 2  |
| Cisco Webex Training Handbook - Basic Usage       | 31 |
| Cisco Webex Training Handbook - Breakout Sessions | 62 |
| Cisco Webex Training Handbook - Hands on Lab      | 98 |

Cisco Webex Training is a long-distance communication programme that mainly focuses on long-distance training. Which has features that are able to divide the user's group, creating a quiz, creating Hands-On Labs experiments. There are registration function, host function, presenter function, sending training files in advance function, and also screen recording function as well.

### 1. Go to Mahidol.webex.com

Enter name.sur@mahidol.ac.th, and click "Next"

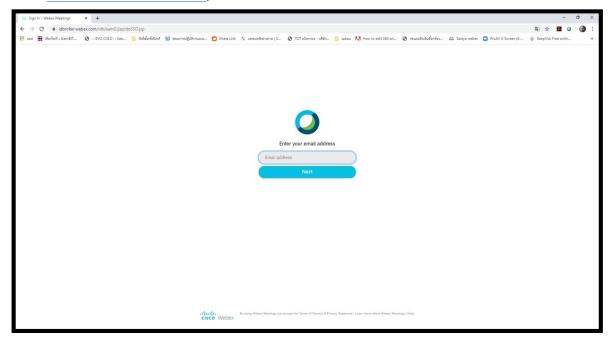

2. Enter name.sur@mahidol.ac.th, and enter the password, then click "Sign in"

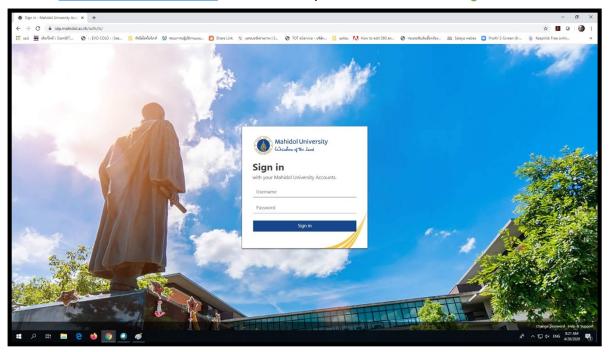

3. Window "Webex Meeting Usage" shall occur.

Click the button "Webex Training"

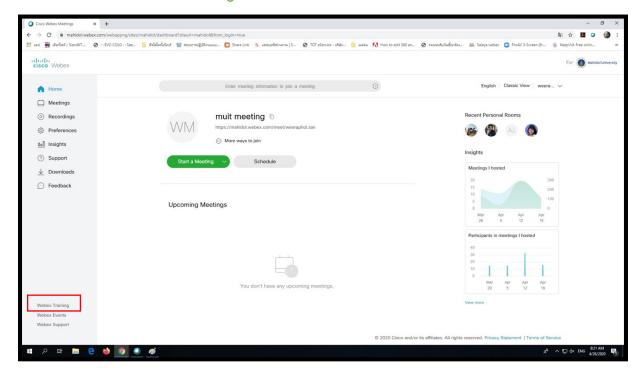

4. There is the window "Join an Unlisted Training Session".

Click on "Schedule Training"

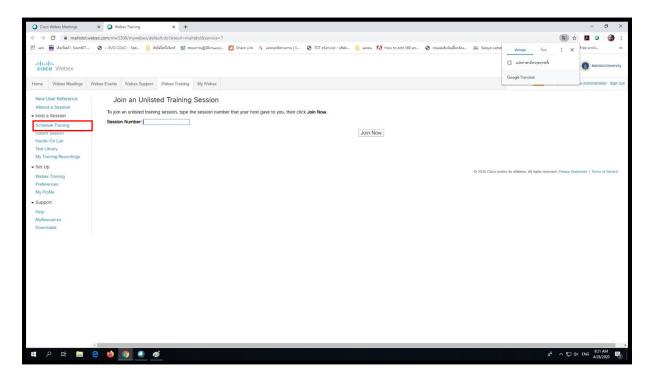

5. There is the window "Schedule Training Session" to show training details.

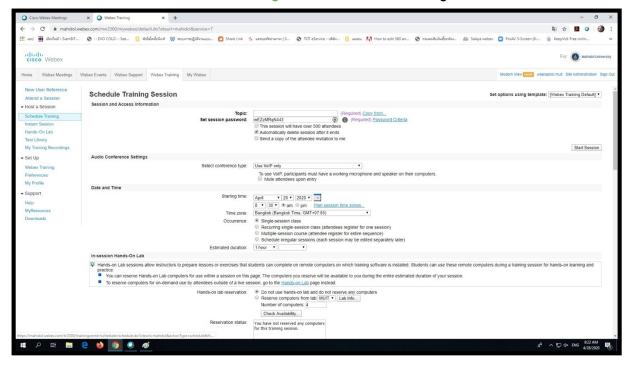

### 6. "Session and Access Information"

Topic: Enter topic's name

Set session password: There is a password to attend the training.

This session will have over 500 attendees: Choose, if there are attendees over 500.

<u>Automatically delete session after it ends</u>: Choose to automatically delete session after training

<u>Send a copy of the attendee invitation to me</u>: Choose to send an invitation's copy to email of host's training

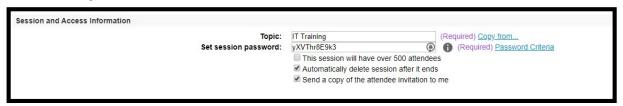

## 7. "Audio Conference Settings"

Select conference type: Choose "Use VoIP only"

<u>Mute attendees upon entry</u>: Choose to turn off attendees' microphones, while attending the training

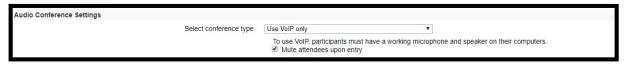

#### 8. "Date and Time"

Starting time: Choose training date and time

Time zone: Choose training time zone

#### Occurrence

- Single-session class: if there is only one class.
- Recurring single-session class (attendees register for one session): For the class which set of many times, but in the same content. Attendees are able to attend once in any class they would.
- <u>Multiple-session course</u> (attendee register for entire sequence): For the class which set of many times with subsequently content. Attendees must attend every time.
- <u>Schedule irregular sessions</u> (each session may be edited separately later):

To set of many classes in advance.

Estimated duration: Training duration

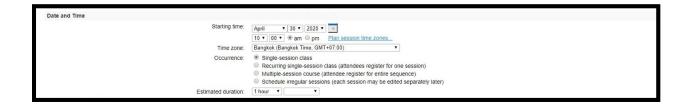

8.1 Single-session class: if there is only one class.

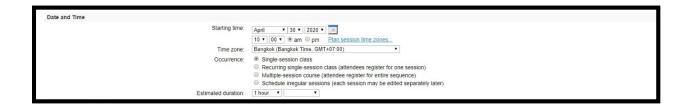

8.2 <u>Recurring single-session class</u> (attendees register for one session): For class which set of many times, but in the same content. Attendees are able to attend once in any class they would.

Recurrence to set training frequency

### Ending to set ending date

- To set ending date
- To set ending training, depending on the number of classes

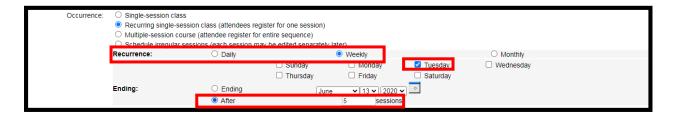

8.3 <u>Multiple-session course</u> (attendee register for entire sequence): For class which set of many times with subsequently content. Attendees must attend every time.

Recurrence to set training frequency

### Ending to set ending date

- To set ending date
- To set ending training, depending on the number of classes

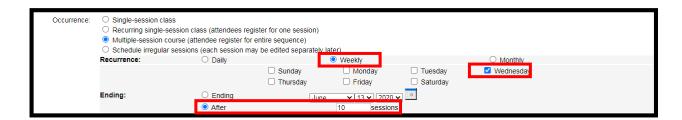

8.4 Schedule irregular sessions (each session may be edited separately later):

To set of many classes in advance.

#### sessions 1

- To set date and time of training
- To add session, click at Add another session

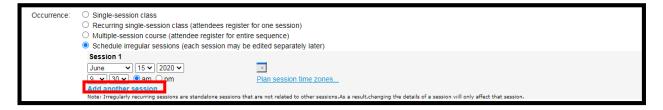

- Session2 shall occur, then set date and time of training.

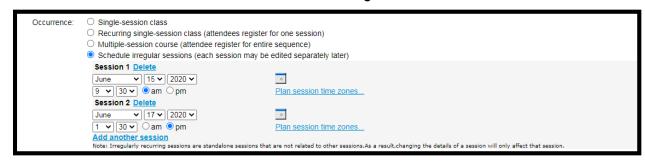

### 9. "In-session Hands-On Lab"

If training's host close this function. This function shall occur, while creating training schedule.

### "Hands-on lab reservation"

Choose <u>Do not use hands-on lab and do not reserve any computers</u>: if do not want to use "Hands-On Lab".

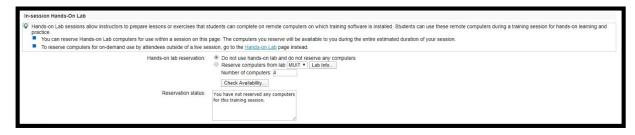

### 10. "Hands-on lab reservation"

Choose Reserve computers from lab when you would like to use this function, the lab's name shall occur.

Click on the button "Lab Info", it shall show all attending computers.

Number of computers: choose the number of computers, which you would like to use.

Click on the button "Check Available".

it will show the computers, being book on the date and time that the meeting was created.

The details will show in "Reservation status".

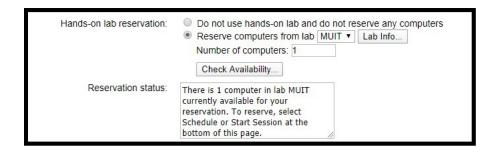

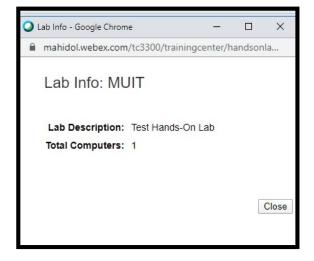

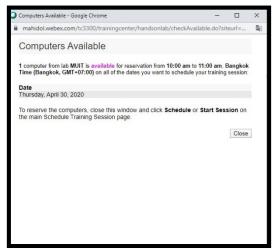

### 11. "Registration"

## "Attendee Registration"

Choose Require attendee registration Customize form: Attendees must register before training

Choose <u>Automatically approve all registration requests</u>: To accept all attendance's request automatically

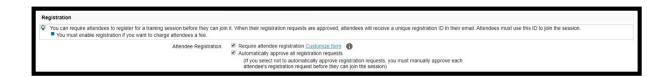

<u>Set registration password</u>: Enter the password for registration <u>Confirm registration password</u>: To confirm the password for registration

| Set registration password:     | ••••• | (Optional) |  |
|--------------------------------|-------|------------|--|
| Confirm registration password: | ••••• |            |  |

Registration close date: None: No closing date for registration

<u>days hours minutes before session starts</u>: Choose to close date and time for registration, before registering day

<u>Maximum registrations allowed</u>: Enter the number of registrants to limit the number of training attendees

Allow waitlist sign up: Allow registration for reserve register

<u>Automatically register first attendee in waitlist</u>: Automatically register the first register in waitlist (reserve register)

Manually register from waitlist: To manually register from waitlist

Attendee can cancel registration: Not allowed: Not allow attendees to cancel registration days/hours/minutes before session starts: Allow attendees to cancel registration before, training day

| Attendee Registration:            | <ul> <li>✓ Require attendee registration <u>Customize form</u> <ul> <li>Automatically approve all registration requests</li> <li>(If you select not to automatically approve registration requests, you must manually approve each attendee's registration request before they can join the session)</li> </ul> </li> </ul> |
|-----------------------------------|----------------------------------------------------------------------------------------------------|
| Set registration password:        | ····· (Optional)                                                                                                    |
| Confirm registration password:    | ······                                                                                                    |
| Registration close date:          | None                                                                                                    |
| regionation ofcod date.           | 0 v days 0 v hours 00 v minutes before session starts                                                                                                    |
| Maximum registrations allowed:    | 50 (Required)                                                                                                    |
|                                   | ✓ Allow waitlist signup                                                                                                    |
|                                   | <ul> <li>Automatically register first attendee in waitlist</li> </ul>                                                                                                    |
|                                   | Manually register from waitlist                                                                                                    |
| Attendee can cancel registration: | Not allowed                                                                                                    |
| 120                               |                                                                                                    |
|                                   |                                                                                                    |
|                                   |                                                                                                    |

### 12. "Registration"

### "Registration close date"

None: No registration closing date

<u>days/hours/minutes before session starts</u>: Choose date and time to close registration before, training day

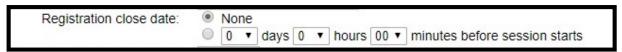

Maximum registrations allowed: Enter the number to limit the attendees

Allow waitlist signup: Allow to register for reserve attendees

<u>Automatically register first attendee in waitlist</u>: Automatically register the first register in waitlist (reserve register)

Manually register from waitlist: Manually register from waitlist

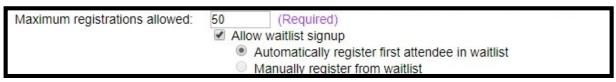

13. "Registration"

"Attendee can cancel registration"

Not allowed: Not allow attendees to cancel register

<u>days hours minutes before session starts</u>: Attendees are able to cancel register before, training day on the date, being set

| Attendee can cancel registration: | <ul> <li>Not allowed</li> <li>1 ▼ days 0 ▼ hours 00 ▼ minutes before session starts</li> </ul> |
|-----------------------------------|------------------------------------------------------------------------------------------------|
|                                   |                                                                                                |

### 14. "Attendees"

Invited attendees, click button "Invited attendees".

The window "Invited attendees" shall occur.

There are two methods.

### 1. "New Attendees"

enter names, and emails of attendees, and click button "Add attendees", then the attendee name list shall occur at "Attendees to invite".

Click "Invite"

The attendees' names will occur in "Invited attendees"

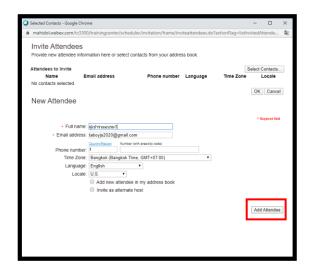

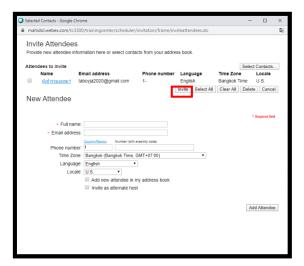

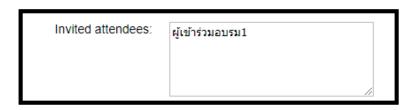

### 15. "Attendees"

Invited attendees, click on "Invited attendees", The window "Invited attendees" shall occur. There are two methods to use.

2. Click on the button "select contacts", there is a window "select contacts"

Click on the attendees' names, which would like to attend the training.

Click on "Add attendees", there is the window "Invited attendees".

Choose the attendees' names again, then click "Invite".

The attendees' names shall show in "Invited attendees".

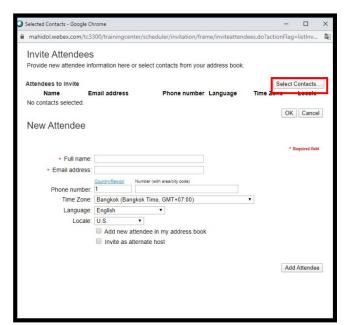

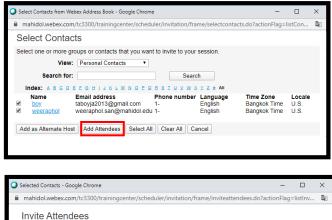

Phone number Language

English

English

English

Provide new attendee information here or select contacts from your address book

Email address

weeraphol weeraphol.san@mahidol.edu 1-

taboyja2013@gmail.com

ผู้เข้าร่วมอบรม1 taboyja2020@gmail.com

Name

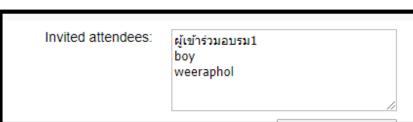

Select Contacts...

Locale Bangkok Time U.S.

Time Zone

Invite Select All Clear All Delete Cancel

Bangkok Time U.S.

Bangkok Time U.S.

### 16. "Attendees"

### "Security"

Choose Exclude password from emails sent to attendees:

to not send the password to attendees via email.

Choose Attendees must have an account on this service to attend session:

Attendees must have Webex Training account to attend the training.

| Attendees          |                                                                                                    |
|--------------------|----------------------------------------------------------------------------------------------------|
| Invited attendees: | ผู้เข้าร่วมลบรม1<br>boy<br>weeraphol                                                                                                   |
| Security:          | Invite Attendees  ■ Exclude password from emails sent to attendees  ■ Attendees must have an account on this service to attend session |

### 17. "Presenters"

### "Invited Presenters"

Click on the button "Invited Presenters".

The window "Invited Presenters" shall occur.

#### There are two methods.

1. New Presenter: Enter presenter's name and email, and click "Add Presenter".

The presenter's name shall show at "Presenter to Invite"

Choose the presenter's name, then click "Invite"

The presenter's name shall show in "Invited attendees"

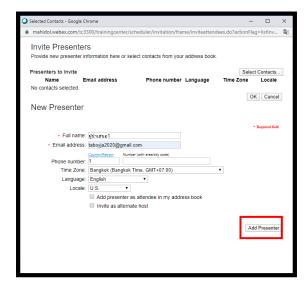

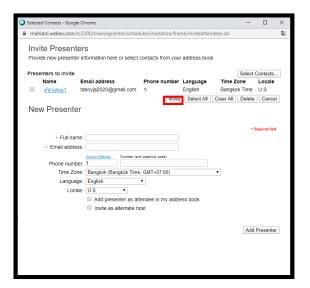

### 18. Presenters

### "Invited Presenters"

Click on the button "Invited Presenters".

The window "Invited Presenters" shall show.

There are two methods

2. Click on the button "select contacts".

The window select contacts shall show.

Click on presenter's name, and click on "Add Presenter"

The window "Invited Presenters" shall occur.

Click on presenter's name, and click "Invite"

There is the presenter's name in "Invited Presenters" section.

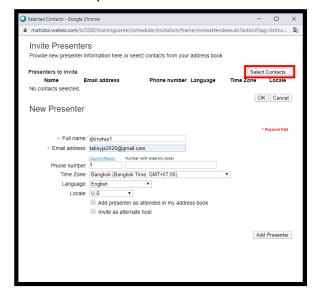

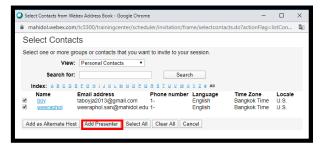

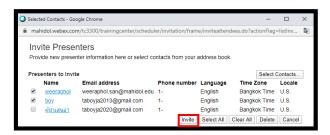

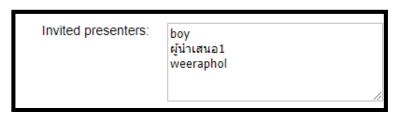

### 19. "Session Options"

Window <u>Available features</u> shall show the features, and equipment in training <u>Destination address (URL) after session</u>: can use the training URL, after training (only mahidol.ac.th account)

## Greeting message, then click at Customize greeting message when attendee joins

The message box shall occur to enter the welcoming message.

Choose <u>Display this message when attendees join the session</u>: to show the message, before training day.

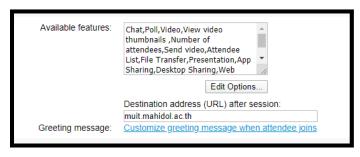

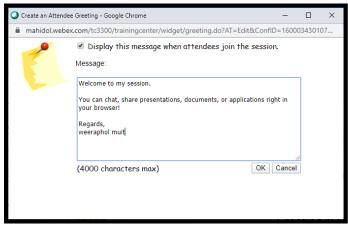

20. "Breakout Session Assignments Settings"

### Options:

Click on Enable Pre-Session Assignment: To enable dividing group for attendees, during training

Choose <u>Automatically assign attendees during the session</u>: To unable automatically joining the session.

Choose <u>Set the number of breakout sessions</u>: To control the number of breakout sessions Choose <u>Set the number of attendees in each breakout session</u>: To control the number of members in each session.

Choose <u>Manually assign registered attendees to breakout sessions</u>: To allow to manually register to attend the breakout session.

```
Breakout Session Assignments Settings

In-session assignments (automatic or manual attendee assignments during the session) are always available.

Participants on some mobile devices cannot join breakout sessions.

Options:

# Enable Pre-Session Assignment (specify automatic or manual attendee assignments before starting the session)

# Automatically assign attendees during the session

Set the number of breakout sessions. 4

Set the number of breakout sessions. 20

Manually assign registered attendees to breakout sessions (requires attendee registration to be enabled)
```

### 21. "Email Options"

Click on "Edit Email Options", there is the window to show the email information.

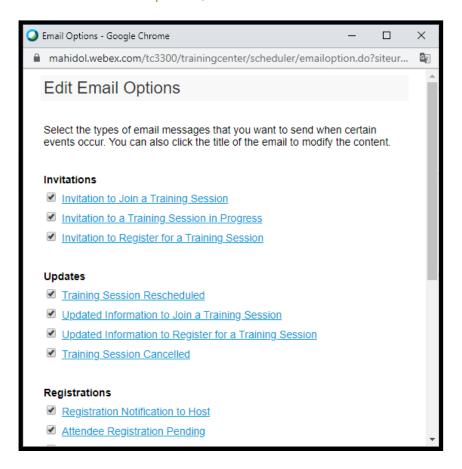

### 22. "Session Information"

Agenda: Training agenda

Description: To enter training detail

Graphics: Click on the button "Import Picture".

There is the window "Upload Your Picture".

Choose files, then click on "Import".

The image will be shown.

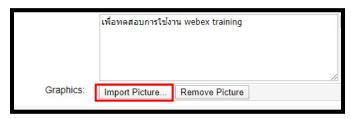

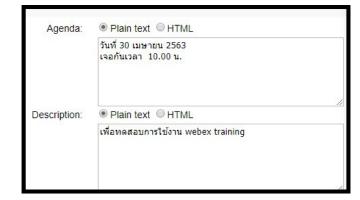

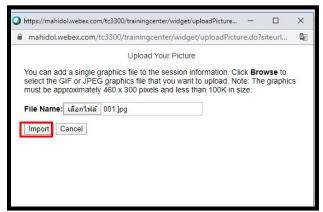

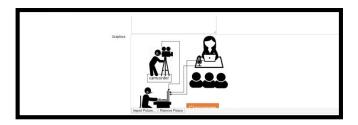

### 23. "Course Material"

Click on "Add Course Material".

The window "Add Course Material" shall occur.

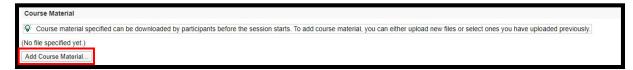

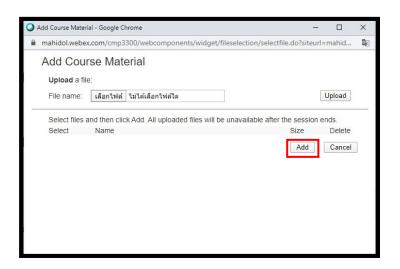

### 24. "Course Material"

Choose "Upload a file"

Choose files, then click "Upload"

The files will occur, then click "Add".

"File name" window shall show files' names.

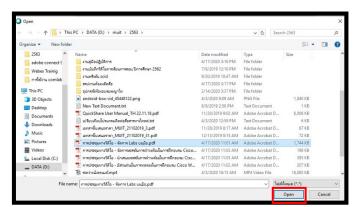

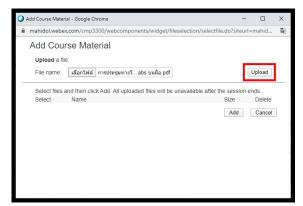

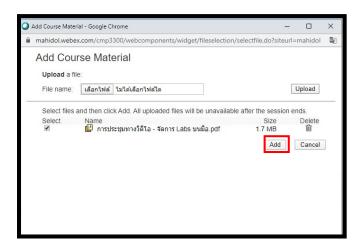

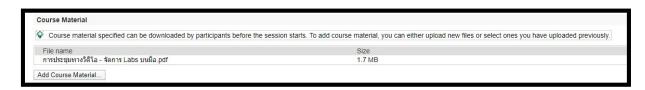

### 25. "Tests"

If in the training, the host training has already created exercise.

Click on "Add Tests".

there is the window "Select from Test Library", then click on exercise, which you created.

Click on "next",

The window "Test Delivery Options will happen to setting" shall occur.

Click on "Save"

The test's name shall occur.

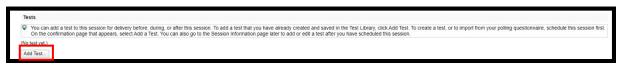

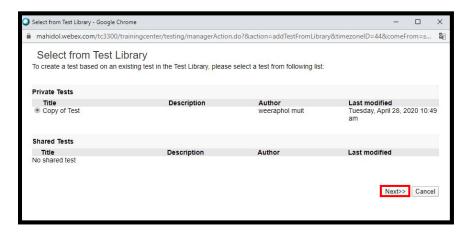

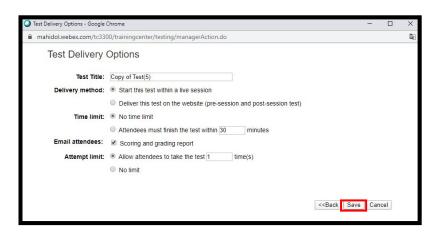

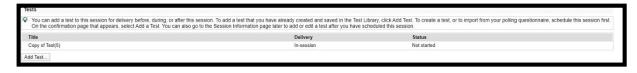

26. When you have already finished setting.

Click on the Button "Schedule"

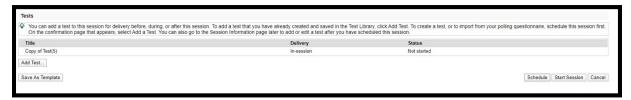

27. "Session Schedule" shall show the details in training.

Click on "OK" to finish creating training online.

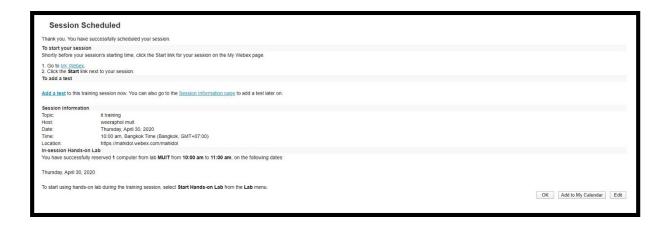

# Cisco Webex Training - Basic Usage

1. When host training has already set of online training schedule, the send invitation email attendees. Attendees will receive email for register.

subsequently, attendees click at register's link.

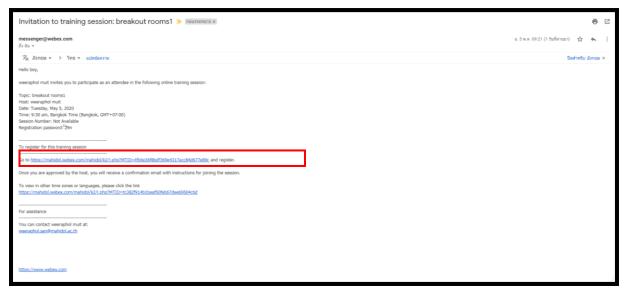

## Cisco Webex Training - Basic Usage

2. Register for ..... (Training topic)

Session Information will show training's details e.g. date, time, and training host.

"Registration Information", enter the details of attendees, as following

- First name
- Last name
- Email address

### Click "Register"

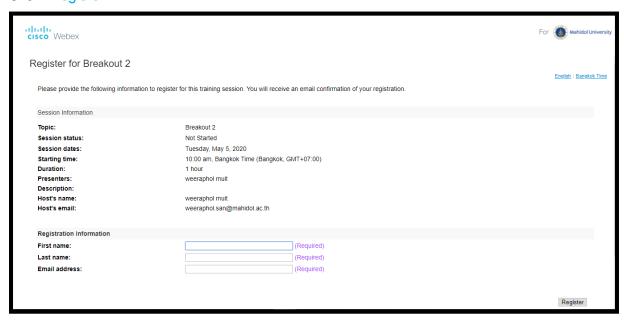

# Cisco Webex Training - Basic Usage

3.There is the message "Registration Confirmed .......(training name)" Programme shall send the email to all attendees, who have already registered.

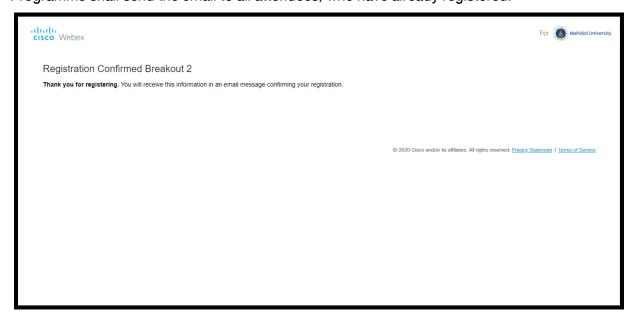

4. When attendees already registered for training online.

Programme shall show attendees' names at Cisco Webex page of host training.

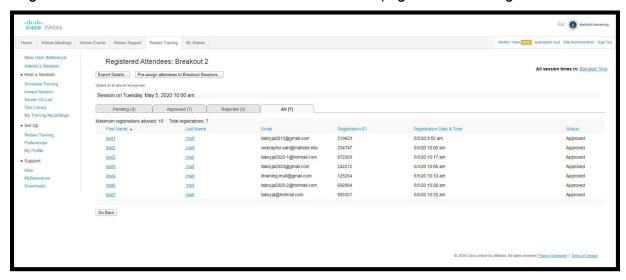

5. Training online at mahidol.webex.com

Click "start" to begin the training online

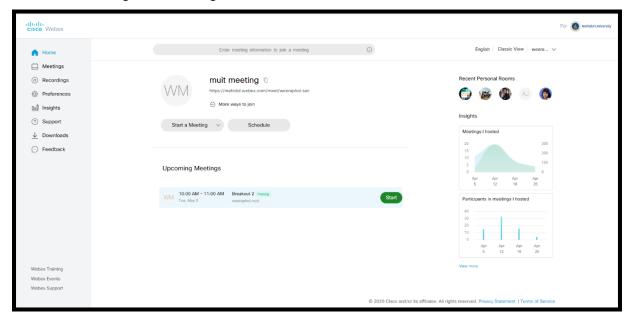

6. There is the window Speaker/Microphone Audio Test in Cisco Training programme. Click on "OK"

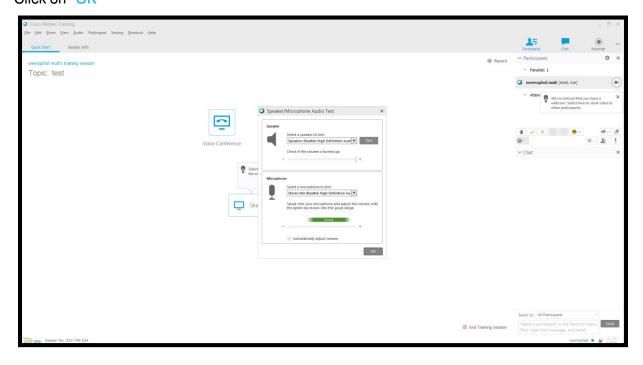

7. There is a volume's window. You are able to speak to the microphone, linking to the computer to test.

There is sound scale, then click x to close.

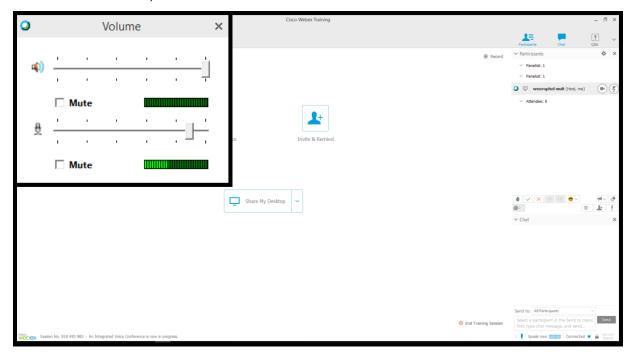

#### 8. "At Participants"

There is a name of host training with video symbol and microphone.

Click on video symbol.

The video shall operate.

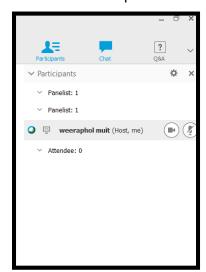

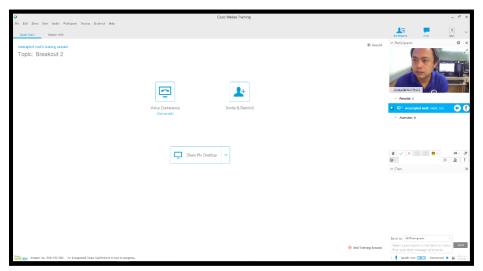

9. Before starting online training, you should start recording before.

There are two methods.

- click on Recorder at the menu bar
- click on Session > Start Recording

Following this, you might prepare stuffs and waiting for attendees attend the training.

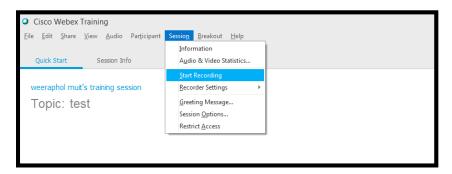

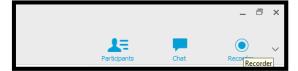

10. Attendees receive the email for attending the training, click on the link in the email to attend the training.

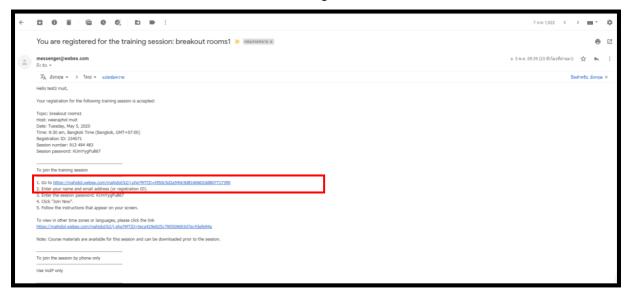

11. There is detail of "Session Information".

When the button "Join Now" at "Join Session Now" change to be blue button. It means the training already opened.

Click "join now" to attend the training

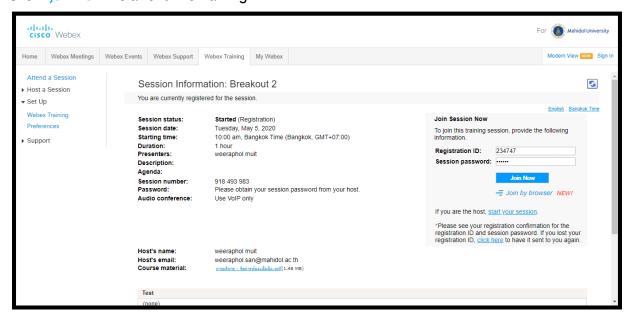

12. If attendees have never installed the Cisco Webex programme to their computer before, there is the window to suggest attendees to install the programme.

Click "Add Webex to Chrome" to install.

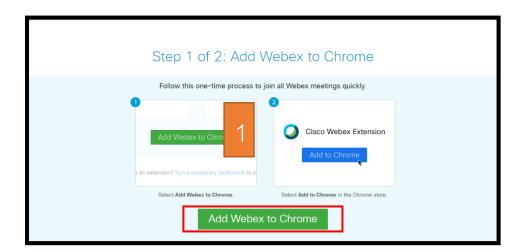

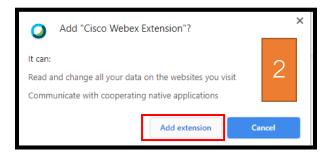

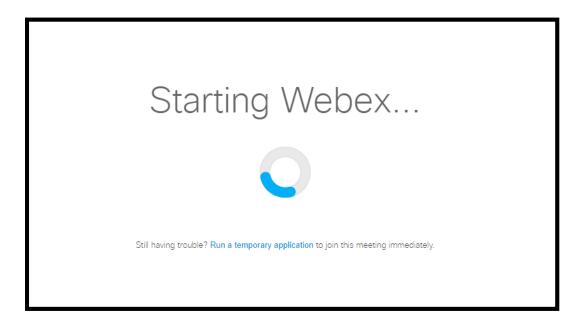

13. There is the Cisco Webex Training programme with video of host training, and window "Join This Integrated Voice Conference"

Click "Yes"

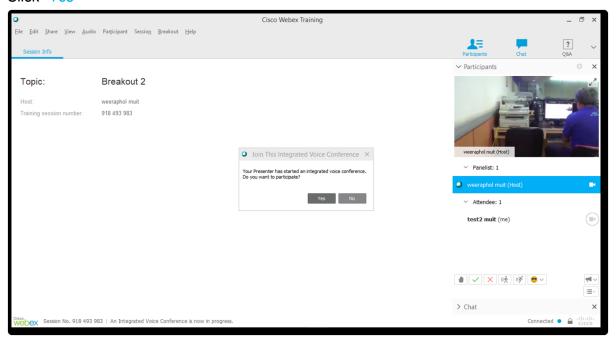

14. Window "Speaker/Microphone Audio Test" shall occur.

click on "OK"

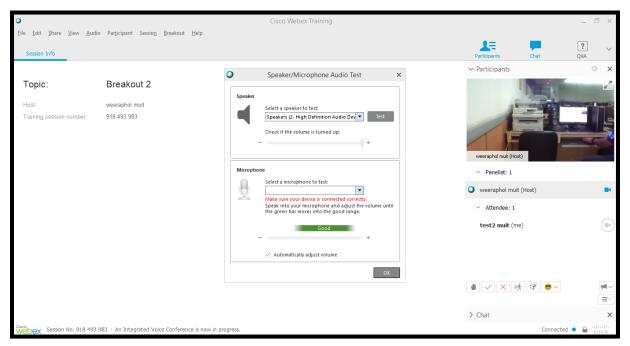

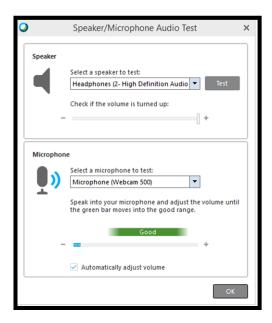

15. Volume's window shall occur. When you say something to the microphone, the sound's scale will work.

click "x" to close it.

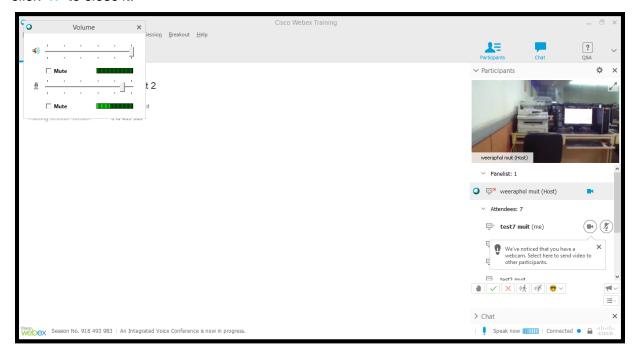

16. Participants > Attendees, there are attendees' name with symbols of video and microphone.

If you click on video's symbol, the attendees' video will show.

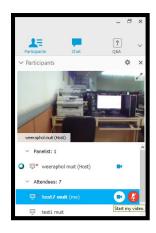

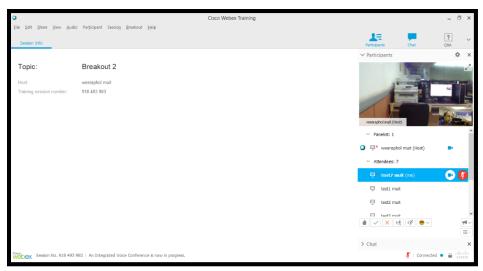

#### 17. Host's training computer,

Start the training online, when attendees attend the training, or there is on appointment time.

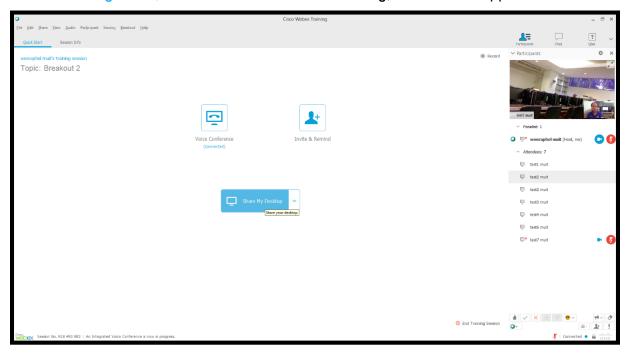

18. Click on "extension button" on the top right of attendee's video to extend the video's screen size.

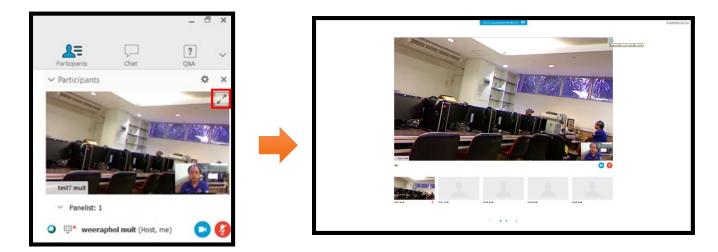

19. If you click at the button extend video's screen again.

The video's screen of attendee shall extend to full screen mode.

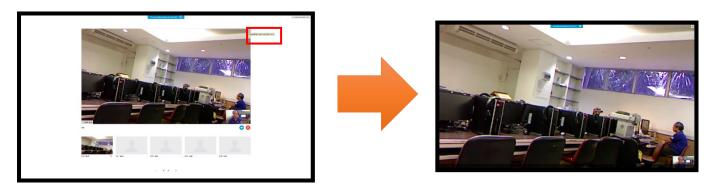

#### 20. The sharing methods are follows

#### 1. Screen sharing

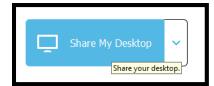

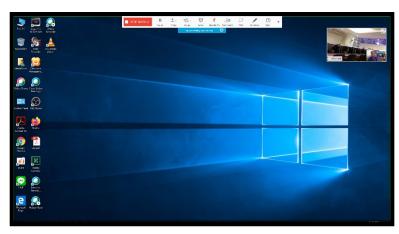

#### 21. The sharing methods are follows

#### 2. Video's file sharing

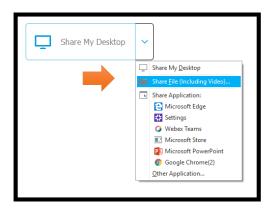

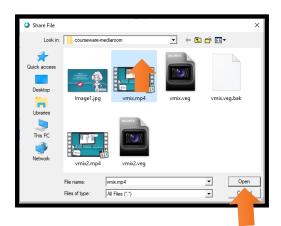

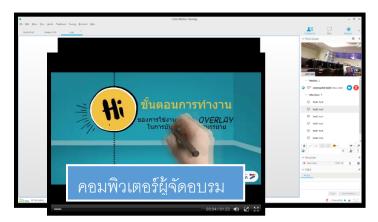

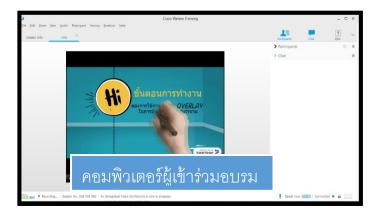

- 22. The sharing methods are follows
- 3. Programme sharing is able to use Annotation equipment to draw and write the message.

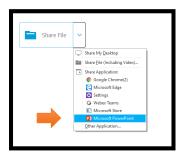

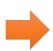

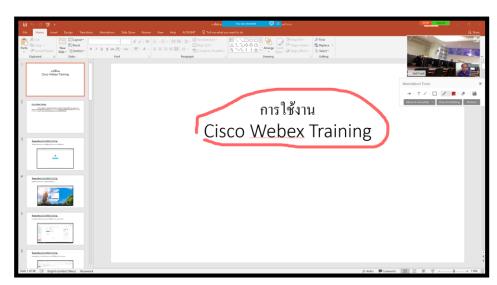

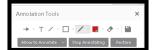

#### 23. The sharing methods are follows

#### 4. White board sharing

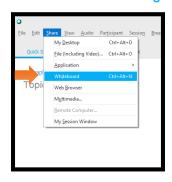

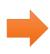

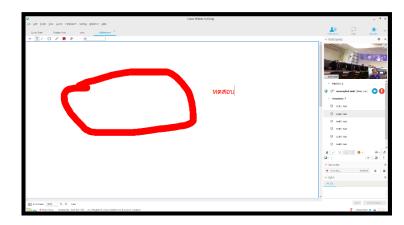

#### 24. The sharing methods are follows

#### 5. Web browser sharing

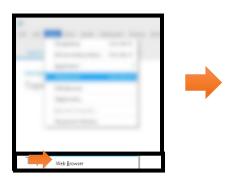

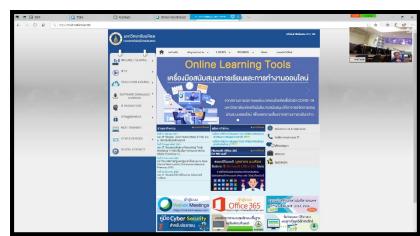

#### 25. The sharing methods are follows

6. Multimedia sharing (use Youtube's URL to test sharing)

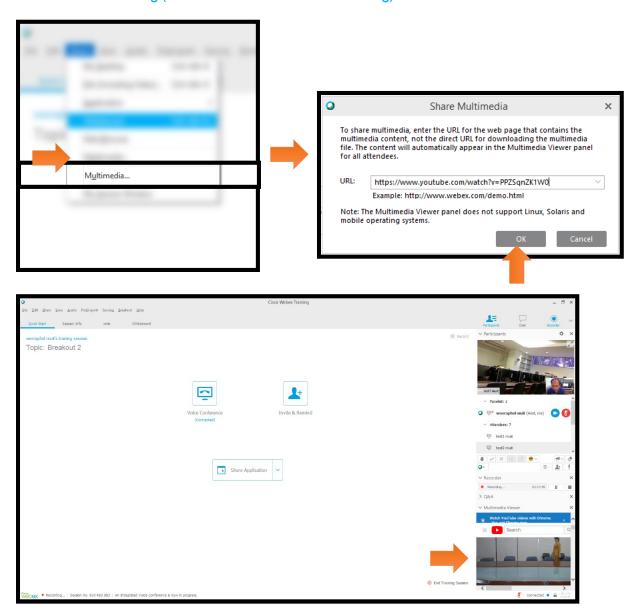

URL: https://www.youtube.com/watch?v=PPZSqnZK1W0

#### 26. The sharing methods are follows

#### 7. My Session Window sharing

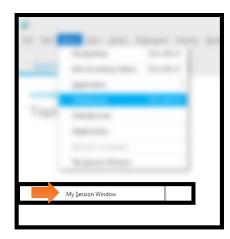

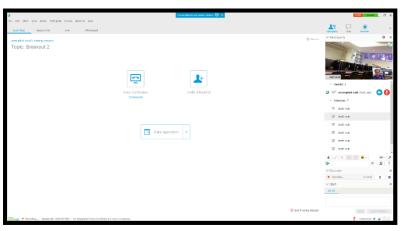

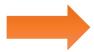

27. "Chat equipment" is able to send the message to the whole group, or to specific person.

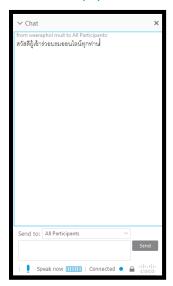

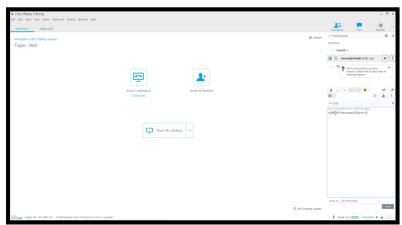

28. "Polling equipment" is able to create the polls, and send the questions to attendees to answer.

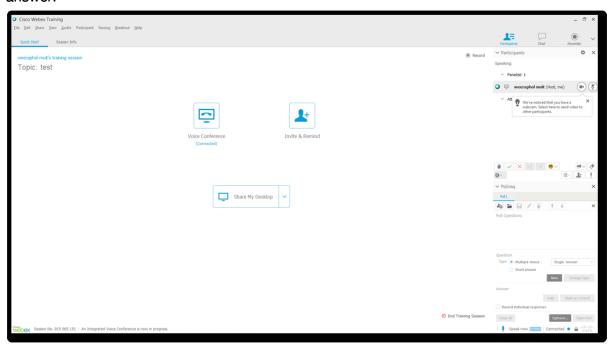

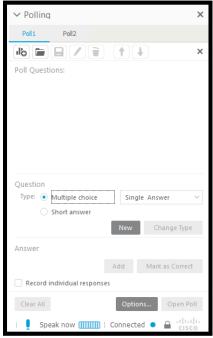

29. "Polling equipment" is able to create polls, or questions, before sending to all attendees.

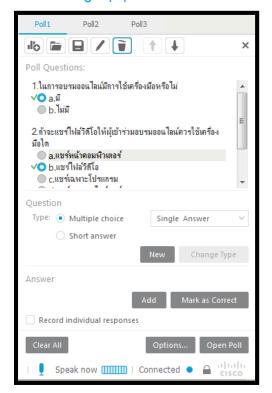

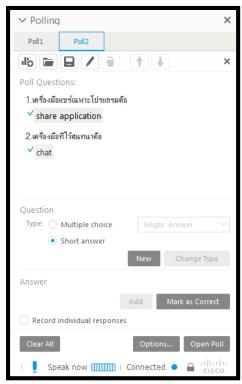

#### 30. "End Training Session"

After finishing training online

Click on message "End Training Session"

Window "End Training Session" shall occur.

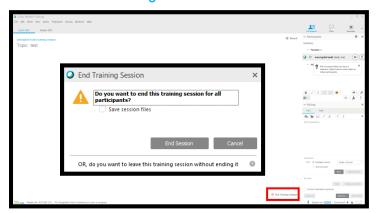

31. If you would like to keep training history, such as conversation. You have to click on the message "Save Sesstion files". The information details, and location to save window will occur.

click on "End Session"

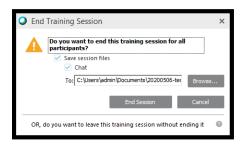

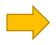

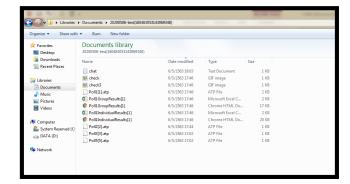

1. When you would like to divide the attendees in training online into small groups. You can use the function "Breakout Session" to make it.

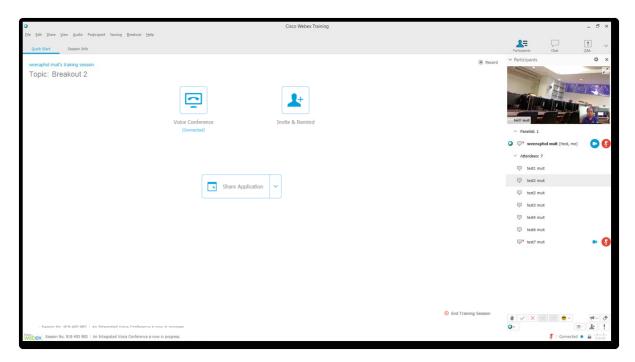

- 2. There are two methods for breakout Sessions.
  - 1. Automatically
  - 2. Manually

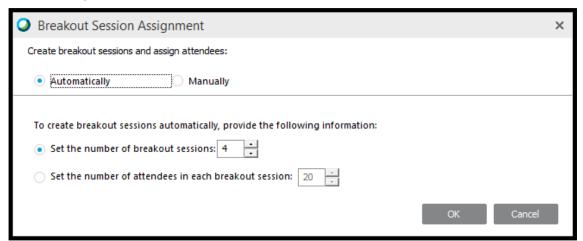

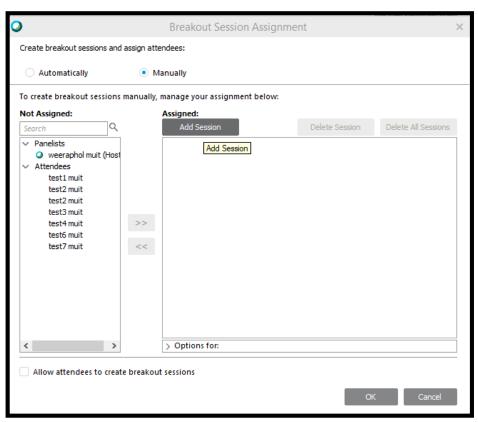

3. When you will use "Breakout Session Assignment"

#### Automatically setting is default

To setting Breakout Session

- the number of breakout Session: 4 (you can edit the number of session)
- the number of attendees in breakout Session: 20 (to set the number of attendees)

#### To test

Choose Set the number of breakout Session: 4 (to test for 7 groups) click on "OK"

\* When you click on "OK", programme shall divide group immediately, and when you use Breakout Session again.

Programme shall use the last setting.

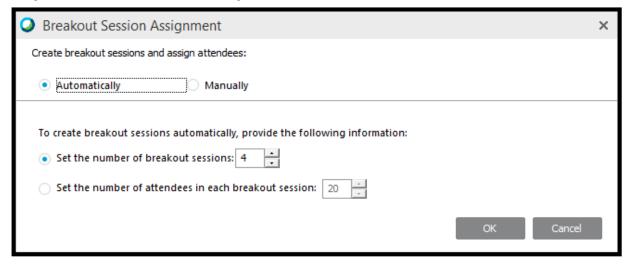

4. To start, click on Breakout > Open Breakout Session Panel

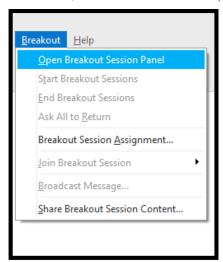

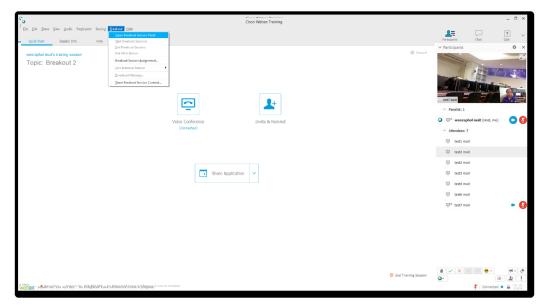

- 5. Breakout Assignment Box shall occur with message "Automatic Assignment".
- 4. breakout sessions, and click button "start" to start

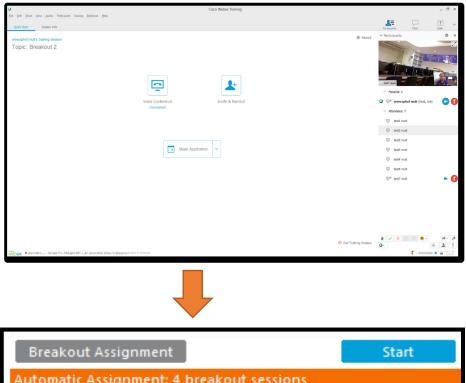

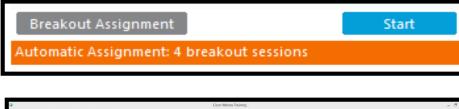

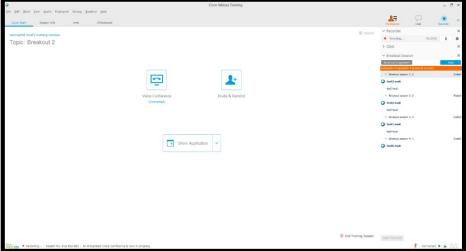

6. When you use "Open Breakout Session Panel" function, programme shall use Automatically method, and divide group automatically.

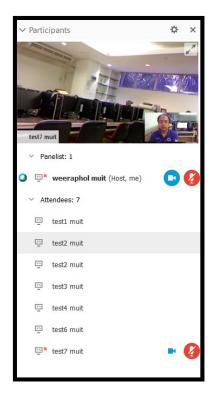

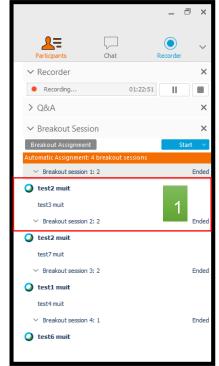

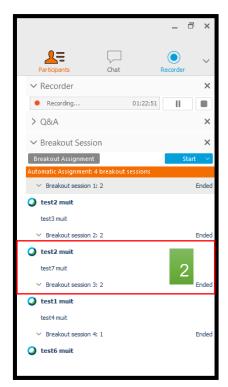

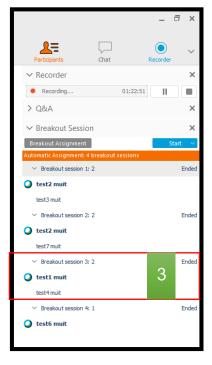

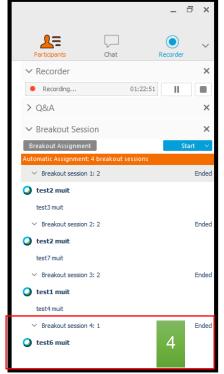

7. Click on "Start" button to start "Open Breakout Session"

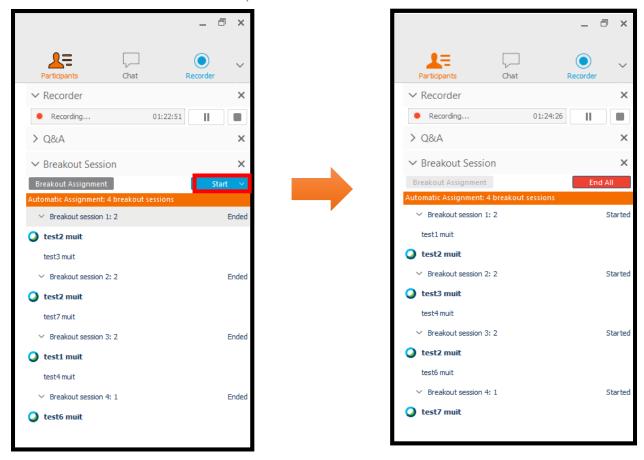

8. For attendee who nominate to be presenter. Computer screen of attendee shall has message "you are currently connected to the Breakout Session "Breakout Session..." with button "End Breakout Session", and button "Ask for Help".

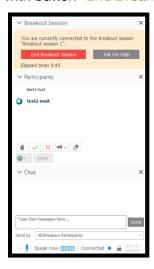

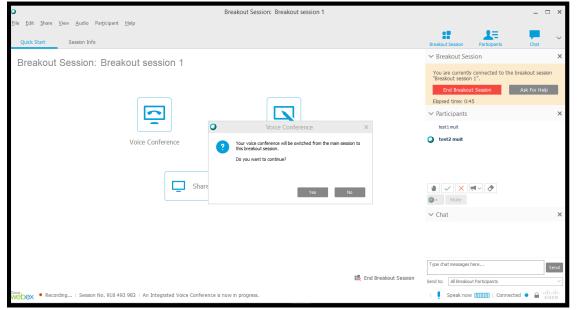

9. Voice Conference window, click on "Yes"

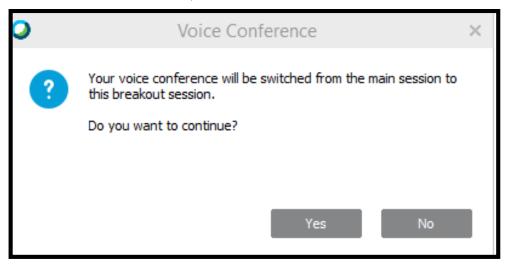

10. For attendee who nominate to be a presenter is able to use computer screen sharing, white board sharing, and programme sharing.

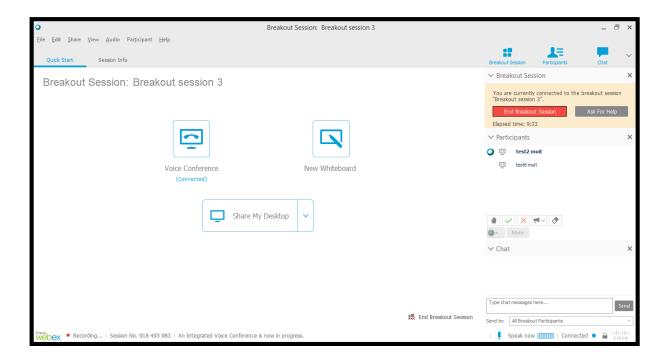

#### 11. At the computer of attendee who attend in breakout session shall have message

"you are currently connected to the Breakout Session "Breakout Session.. "

There are "End Breakout Session" button, "Ask for Help" button, name of session member, and name of presenter.

Following this, click on "Yes" on Voice Conference Window.

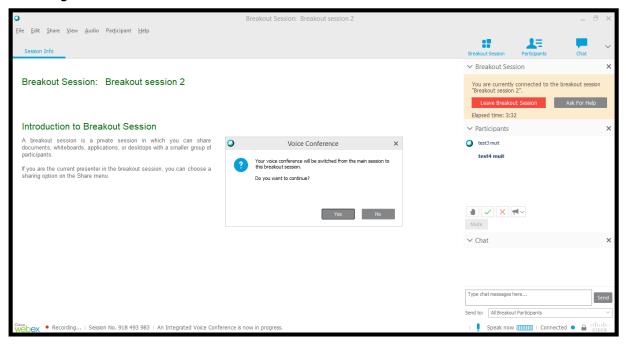

12. During the breakout session, presenter is able to use present's equipment for example when you click at "New Whiteboard". White board shall happen for presenter to use.

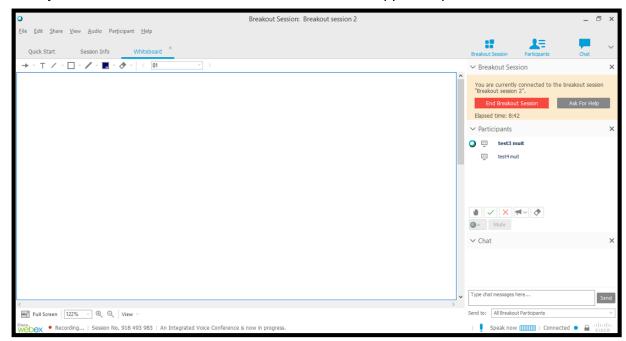

13. During the breakout session, the host training is able to join breakout session.

Click on Breakout > Join Breakout Session > Breakout Session, which you would like to join.

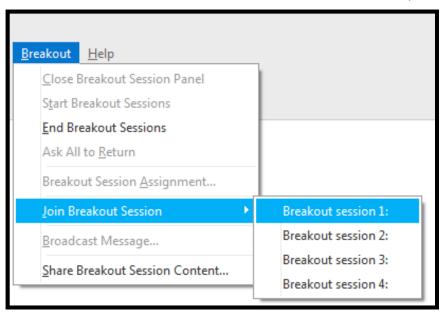

14. During the breakout session, the host training is able to communicate with presenter or attendees in each breakout sessions.

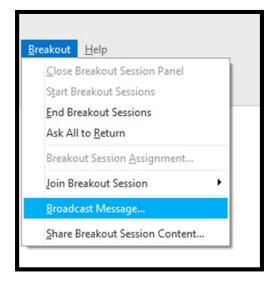

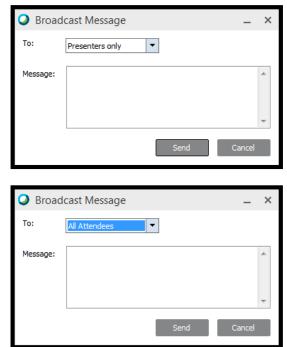

15. During the breakout session, the host training is able to give the right to last presenter.

Click on Breakout > Share Breakout Session Content > Last Presenter

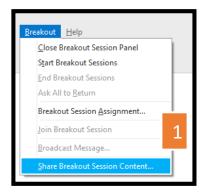

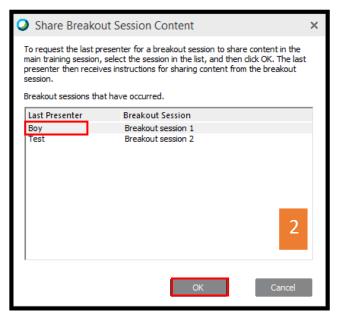

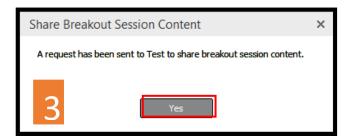

16. To end meeting breakout session, click on "End All" to end function "Open Breakout Session", and in breakout session room, "Breakout Session Manager" window shall occur.

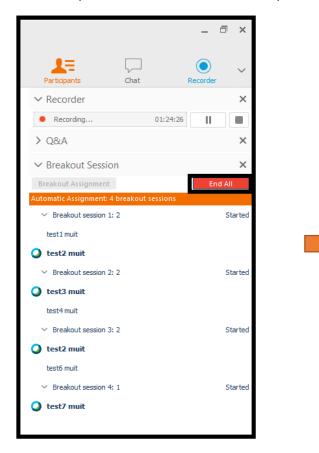

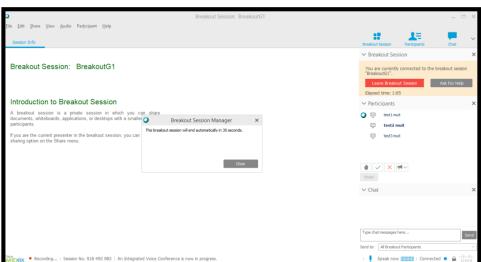

17. To use Breakout Session Assignment (Manually)

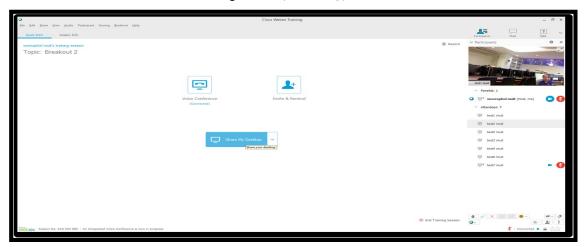

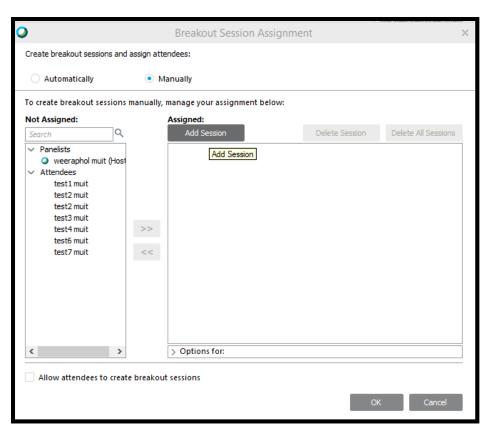

18. When you use Breakout Session Assignment (Manually), to set the setting Click on Breakout Session Assignment > Manually.

There is Breakout Session Assignment window to show all attendees' names.

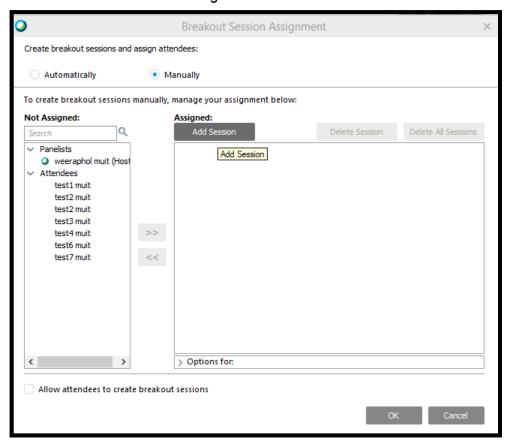

#### 19. "Assigned"

click on "Add Session to create breakout session", which you are able to control the number of the groups and, to set the names.

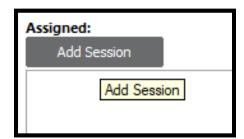

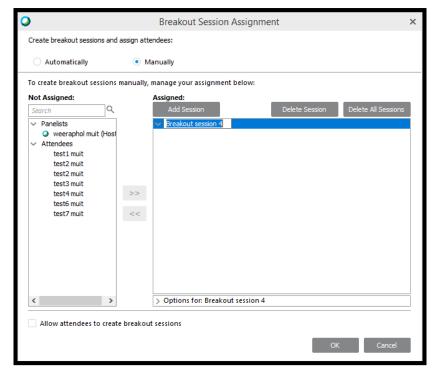

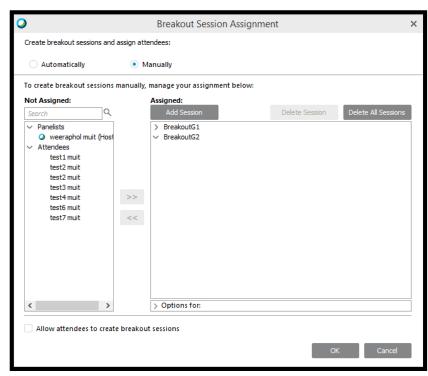

20. Name list box on the left side. Choose name of attendees, then click at name of breakout session, then click on >> button. The name, which you chose shall occur in assigned box. The first name in the list shall has the right to be presenter.

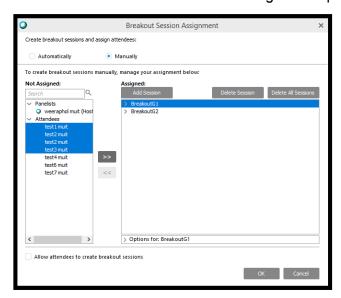

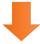

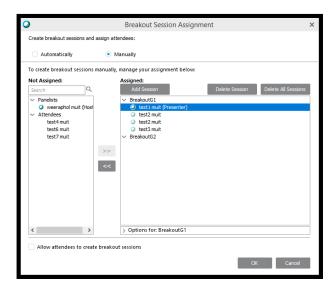

21. Name list box on the left side. Choose name of attendees, then click at name of breakout session, then click on >> button. The name, which you chose shall occur in assigned box. The first name in the list shall has the right to be presenter.

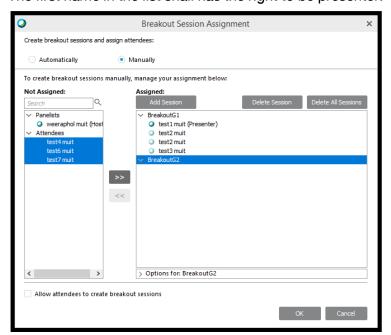

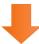

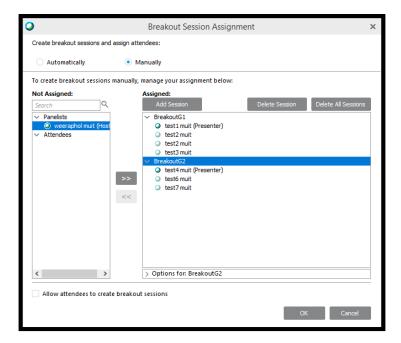

22. If host training would like to attend a breakout seesion. You have to choose host training on Panelists, and click on a breakout session which you would like to attend, then click "OK".

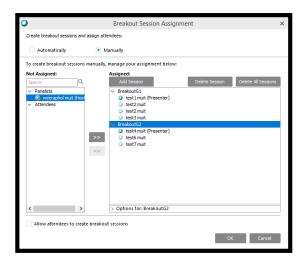

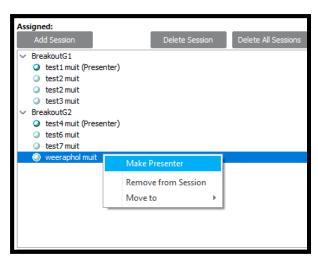

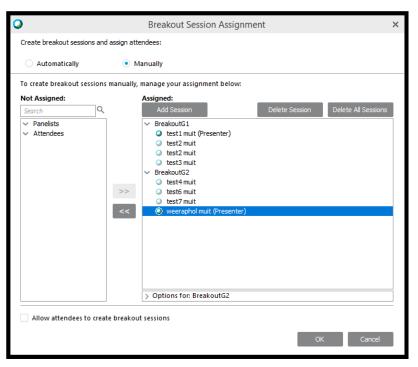

23. Box of Breakout Assignment shall occur with message "Manually Assignment".

There is a "start" button. The screen will show the attendees' name, and breakout session which they attend.

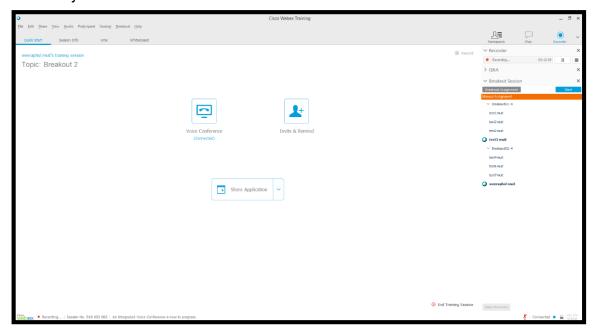

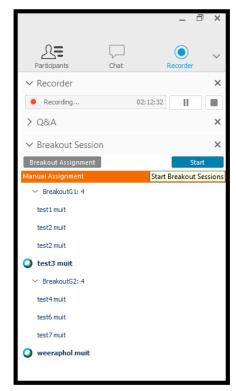

24. Computer of host's training shall has message "You are currently connected to the Breakout Session "Breakout Session..." with button "End Breakout Session", and presenter symbol.

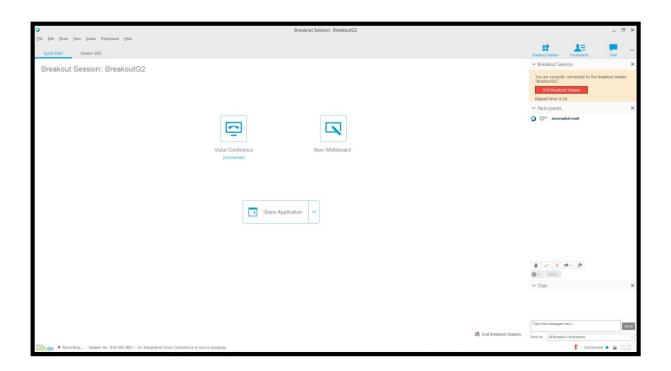

25. When attendees already attended the training online. The attendees' names will show in the participants.

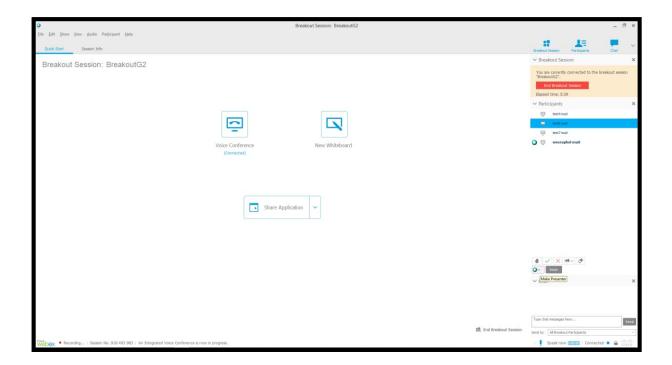

26. Presenter is able to transfer Presenter rights to another attendee.

Choose the next presenter's name

Click on "Make Presenter"

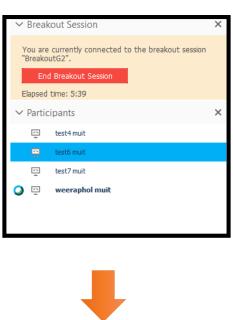

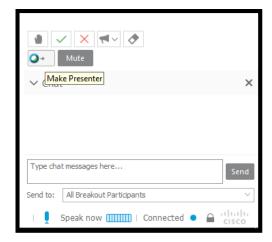

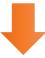

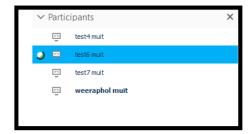

27. When host training would like to leave one breakout session to join another.

Click on "Leave Breakout Session"

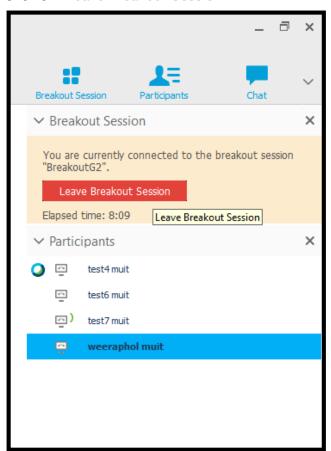

28. Click on Breakout > Join Breakout Session > . . . . . . . choose session, which you would like to attend.

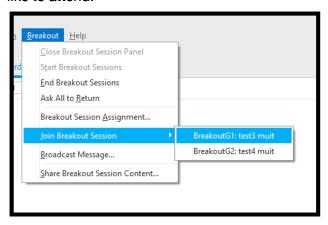

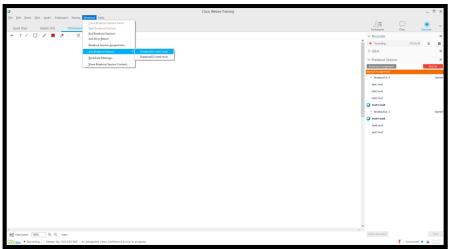

29. The name of host training shall occur in breakout session.

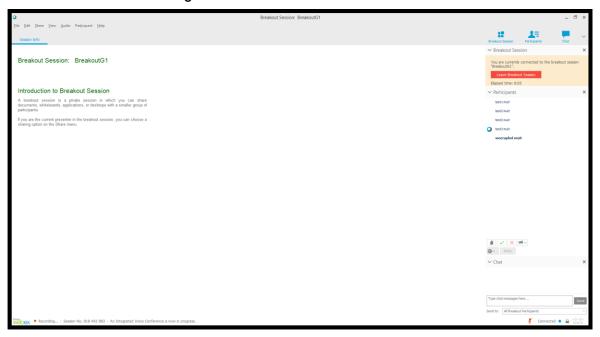

30. The host training is able to transfer rights of presenter to themselves.

Choose their name

Click on "Make Presenter"

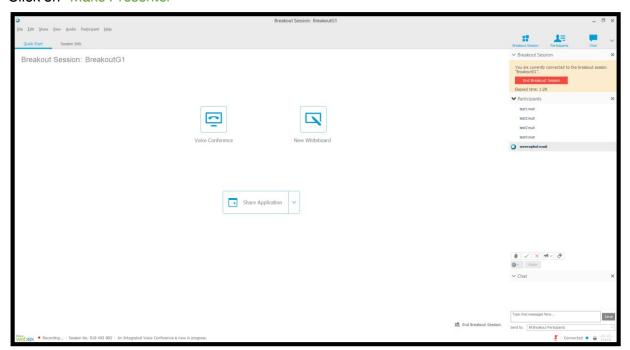

31. During the breakout session, presenter is able to communicate with attendees for example,

Do you see my message?

If you can see, choose check mark.

If you cannot see, choose cross mark.

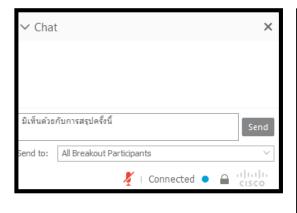

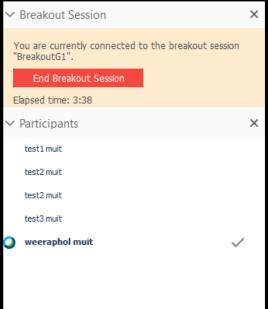

32. When every attendees have already given the feedback.

Click on "Feedback Results" to show the results.

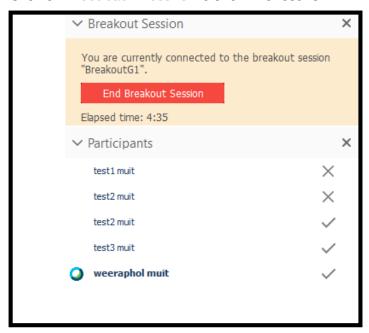

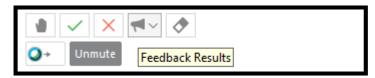

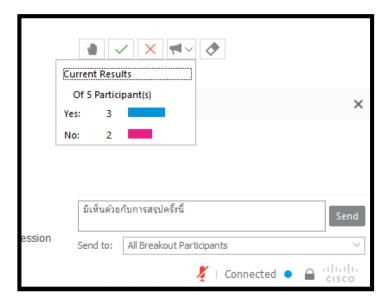

33. When host training would like to end breakout session.

Click on "Leave Breakout Session" to leave that breakout session.

Click "End All" to end breakout session.

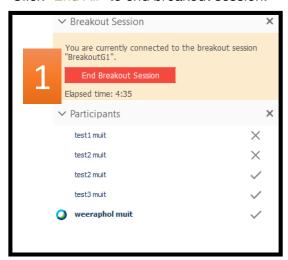

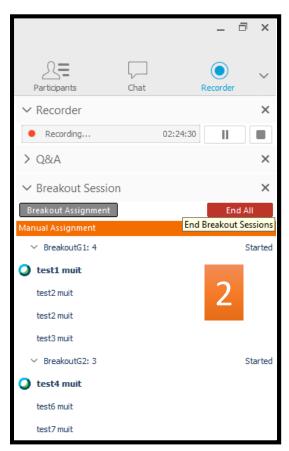

34. Host training shall get back to main page again.

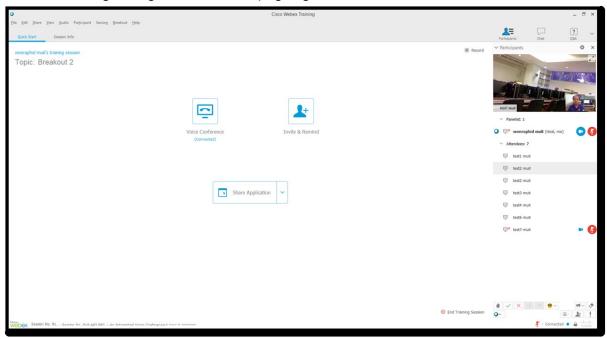

35. When you would like to end training online.

Click on "End Training Sesstion"

The window "End Training Sesstion" shall occur.

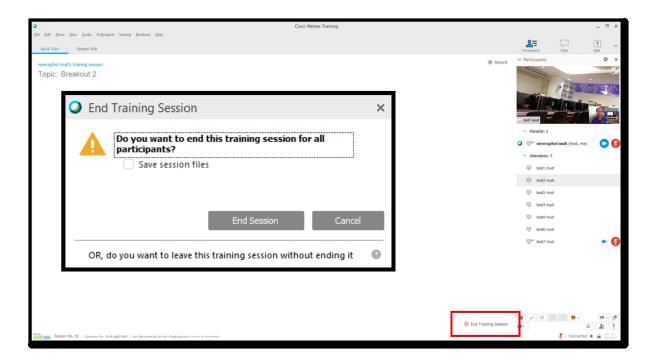

36. If you would like keep chat history, such as conversation.

Click on "Save Session files"

The files' type and saving location window shall occur.

Click on "End Session"

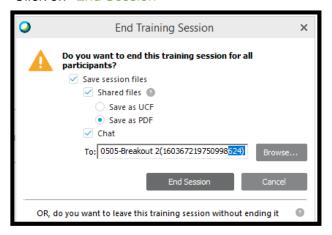

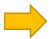

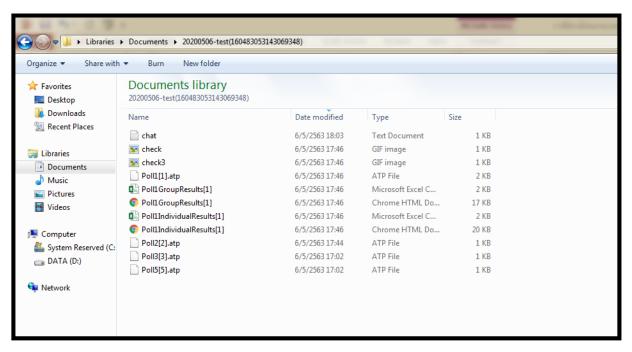

- 1. When host training would like attendees are able to remote control to exam computers. Host training shall use function Hands-on Lab. This function can apply for specific attendee, or a group.
- \* Host training must turn on this function, and create their Hands-on Lab before, using this function on Webex Training

There are two methods as follows,

- 1.Akkow attendees to choose computers
- 2. Assign attendees to computer manually or use lab pre-assignments

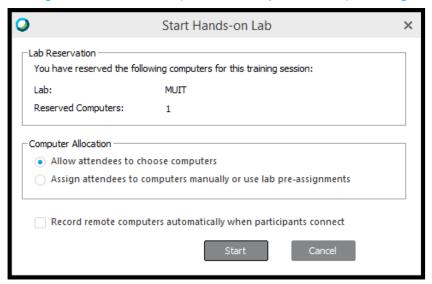

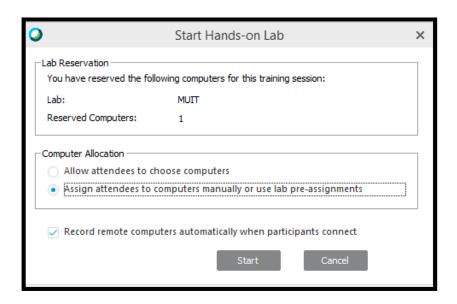

#### 2. Hands-on lab Usage

#### 1. Akkow attendees to choose computers

When attendees are ready to start the training.

Click on menu Lab > Start Hands-on Lab

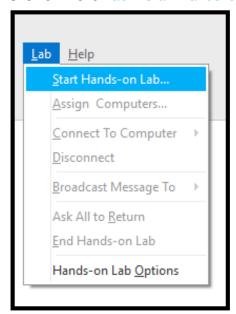

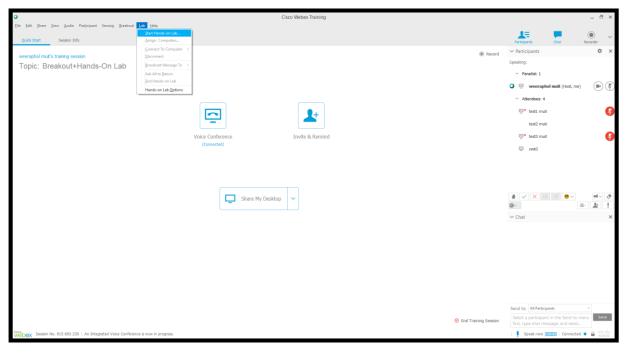

3. The window "Hands-on Lab Session" shall occur.

Click on "Yes"

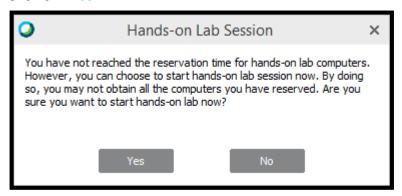

4. Start Hands-on Lab window show lab detail, and number of computers which are booked to use.

Click on the message "Computer Allocation"

Choose Akkow attendees to choose computers

Click on the message "Record remote computers automatically when participants connect" Click on the message "Start"

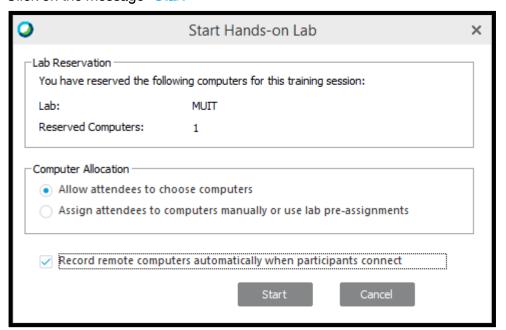

5. The window "Contacting Lab Computers" shall occur.

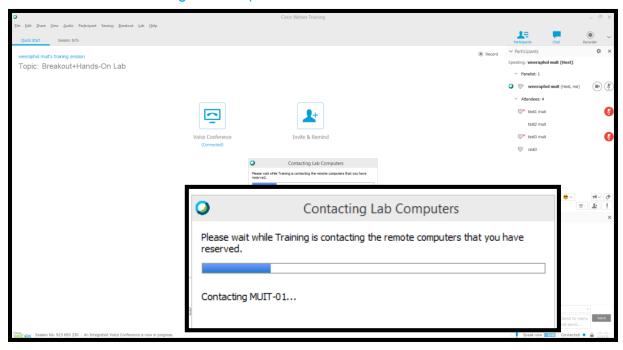

6. The window "Start Hands-on Lab Confirmation" shall occur.

Click on "Done"

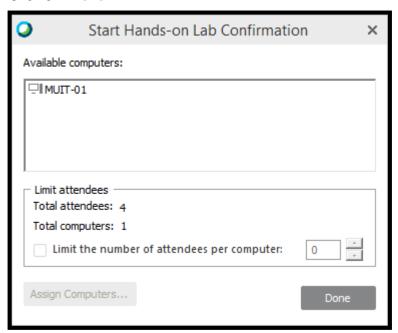

7. The box "Hands-on Lab" shall occur with the computers' name, which will use in the exam.

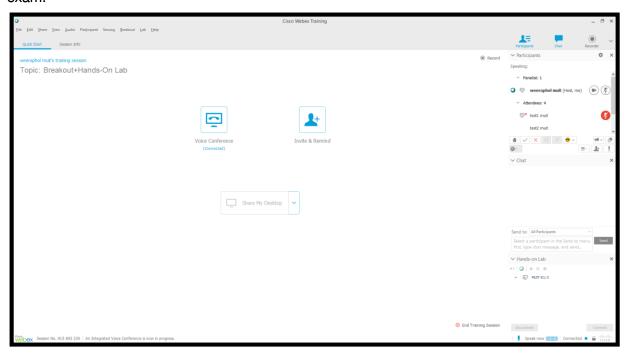

8. The window "Hands-on Lab Session" shall occur on computer of examinees.

Click on "Yes"

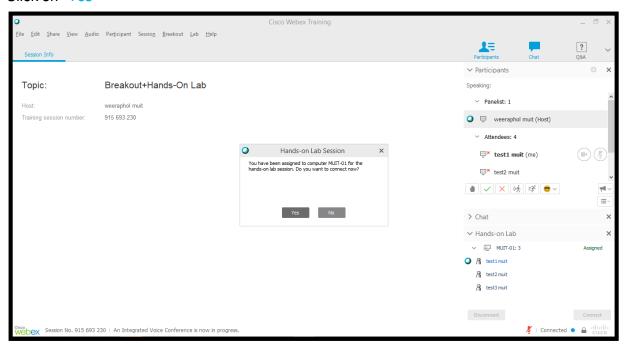

9. The screen of Hands-on Lab computer shall show on examinees' computer.

Subsequently, examinee follow assignment on their screens.

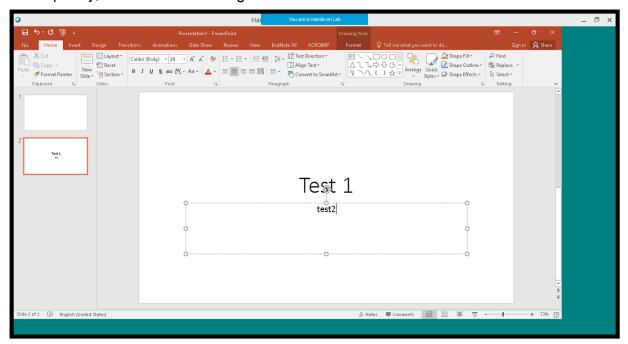

10. Akkow attendees to choose computers function shall allow everyone is able to control Hands-on Lab Computer, and able to transfer remote controlling rights to others.

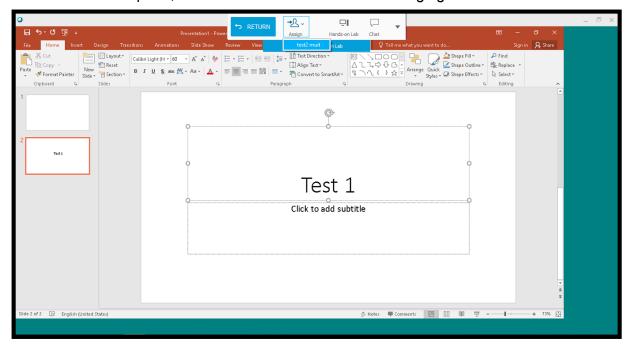

#### 11. Host's Computer,

If everyone has already finished the tests,

Click on menu Lab > End Hands-on Lab

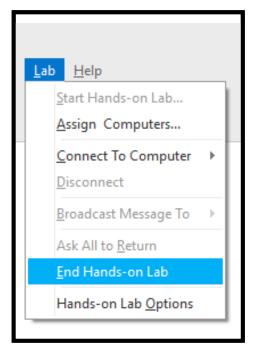

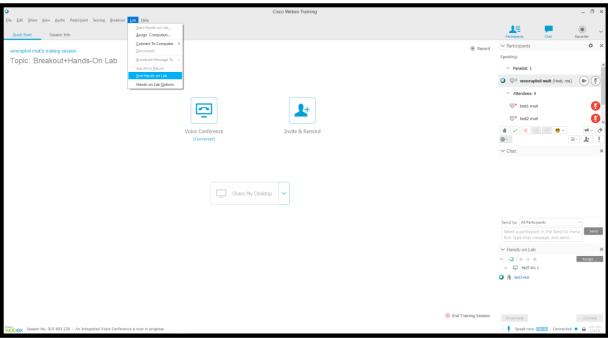

12. The window "Hands-on Lab Session" shall occur.

Click on "Yes"

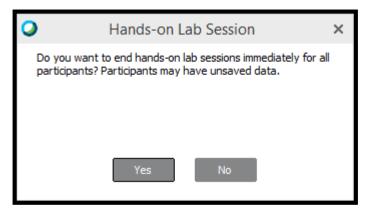

#### 13. Hands-on Lab Usage

2. Assign attendees to each computer manually or use lab pre-assignments

When all examinees are ready.

Click on menu Lab > Start Hands-on Lab

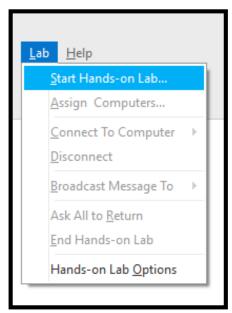

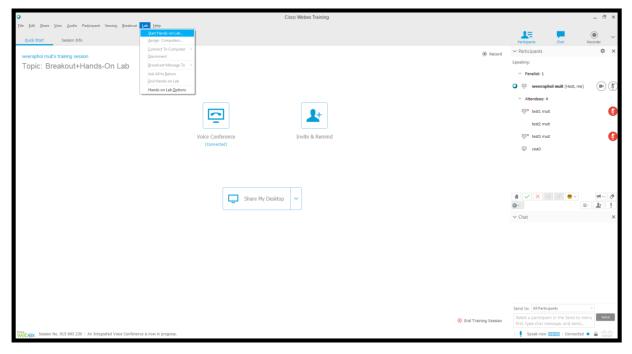

#### 14. Start Hands-on Lab's window shall occur.

It shall show lab detail, and number of computers which were booked to use.

Choose the message "Assign attendees to computers manually or use lab pre-assignments" Click on the message "Record remote computers automatically when participants connect" Click on the button "Start"

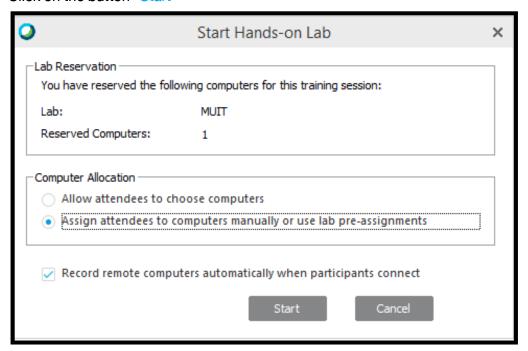

15. The window "Assign Computers" shall occur.

In <u>Unassigned Participants</u>: click the group's name for the group test.

Click on "Assign" The choosing group's name shall occur at Computers Box.

Click on "OK"

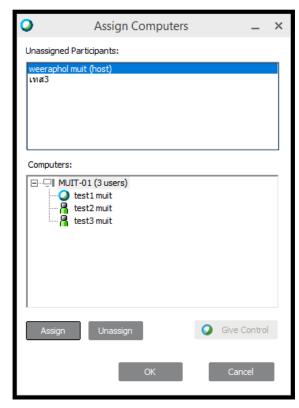

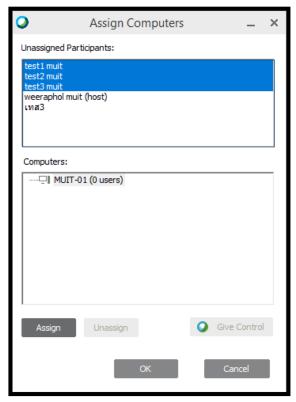

16. There is Hands-on Lab box with Assign Button, and name list and number of computer Hands-on Lab. Presenter in this group shall has Webex Training Symbol.

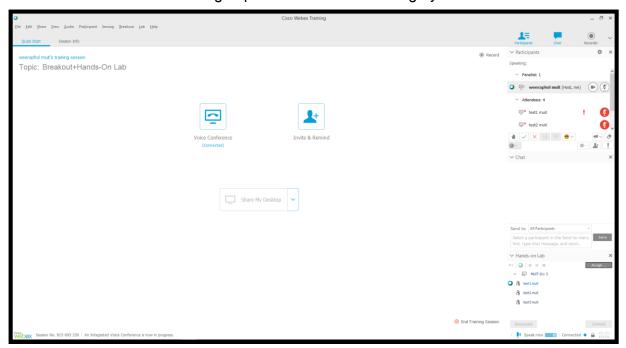

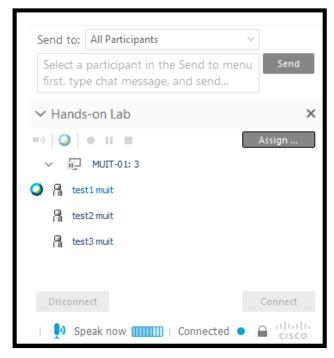

17. Computers of examination's attendees shall show Hands-on Lab box, and show name's list of groups.

Computers of Exam's attendees, who is presenter shall has Webex Training symbol occur. Click on button "Connect".

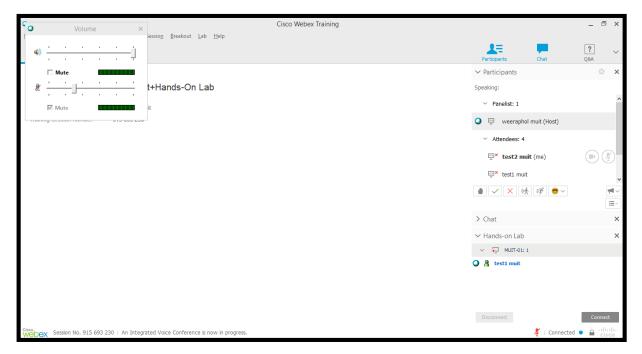

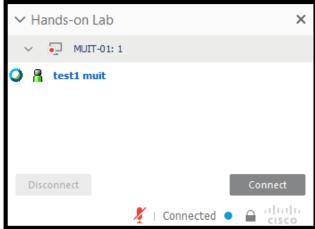

18. The attendee's screen shall show Hands-on Lab computer's screen then, attendees just follow assignment from Hands-on Lab computer's screen.

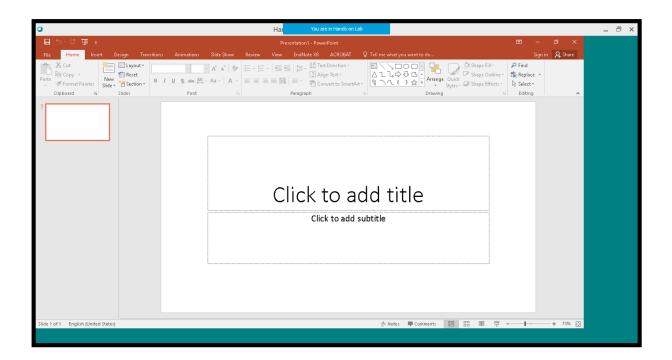

19. Host is able to transfer rights of remote controlling to examinee.

Click on "Assign"

The examinees' names will occur.

Click on the name of next host.

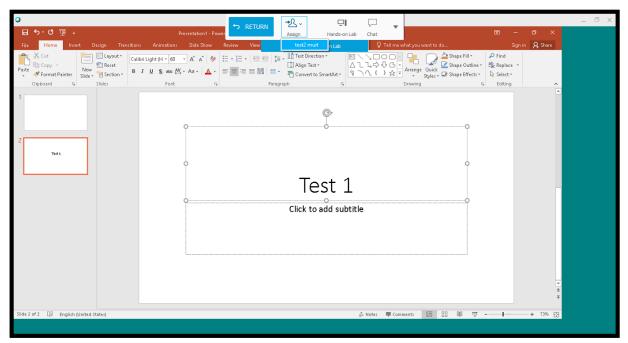

20. The rights of remote controlling shall transfer to people who is chosen.

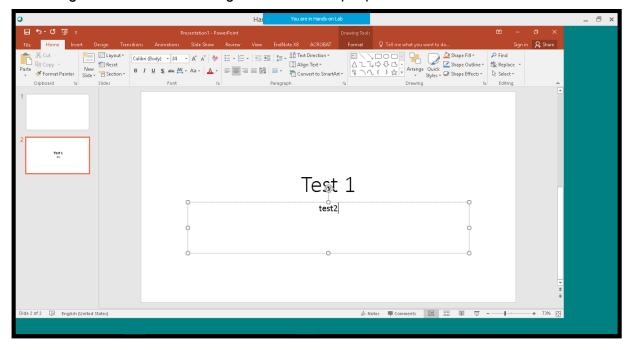

#### 21. During Hands on lab,

Host is able to see list of examinees' names in Hands-on Lab function.

Click on "Hands-on Lab"

The window Hands-on Lab shall occur to show which examinees attend the exam.

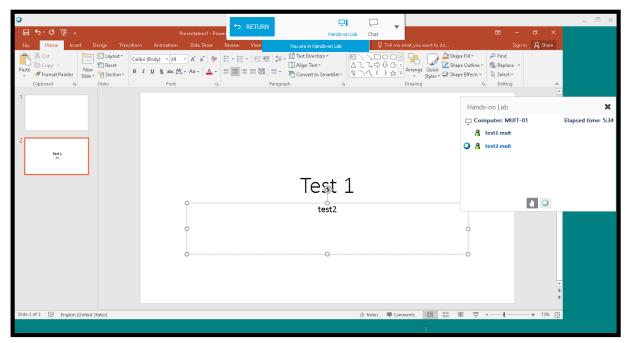

22. When all examinees have finished the test.

Click on menu Lab > End Hands-on Lab

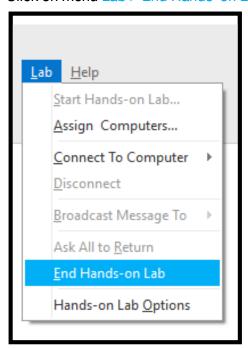

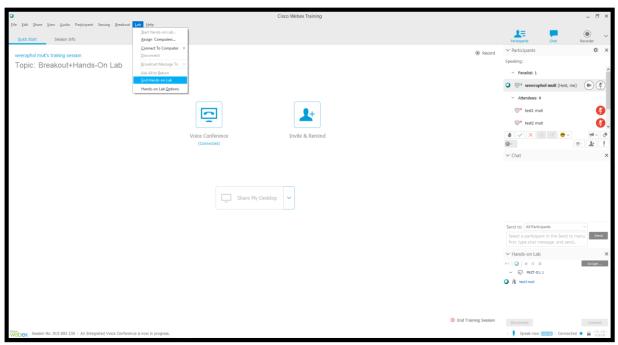

23. The window Hands-on Lab Session shall occur.

Click on "Yes"

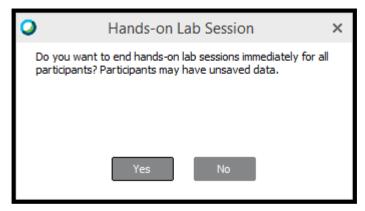

24. When the training online has already finished.

Click on "End Training Session"

The window "End Training Session" shall occur.

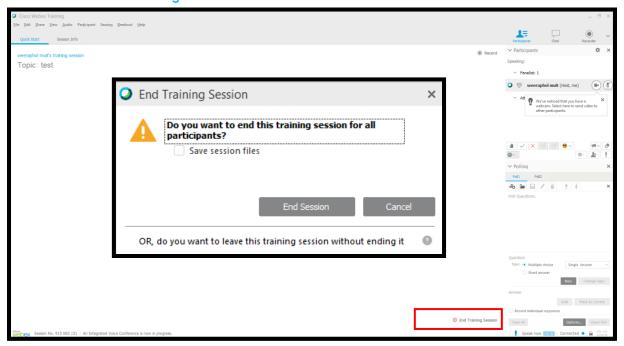

25. If you would like to keep chat history such as, conversation.

Click on "Save Session files"

There are files' type or location to save.

Click on "End session"

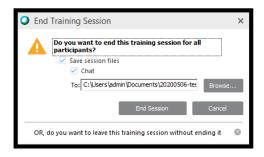

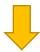

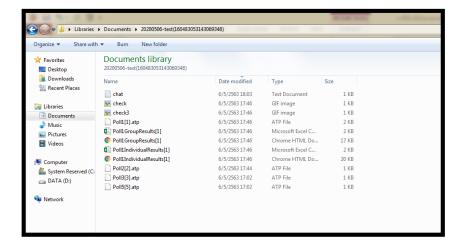

#### Written by

Weeraphol Sangnak

Audio Visual Technical Officer

(Senior Professional)

#### **Cover and Layout**

Rujiradha Techawieset

Audio Visual Technical Officer